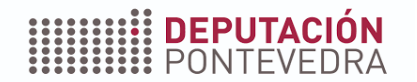

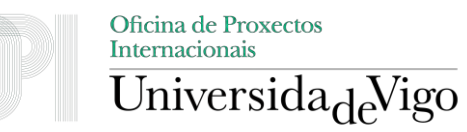

## Programa formativo

Como captar financiamento europeo para a túa empresa

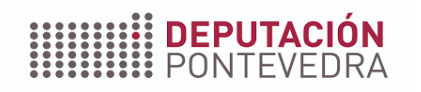

Deseña a estratexia de acceso da túa empresa aos fondos europeos: preparación do perfil europeo, a formulación do proxecto, a busca de socios, a elaboración do contido narrativo e orzamentario, o proceso de presentación de propostas (I)

*Formadora: Lorena Diana Gatea Data: 31 de outubro 2023*

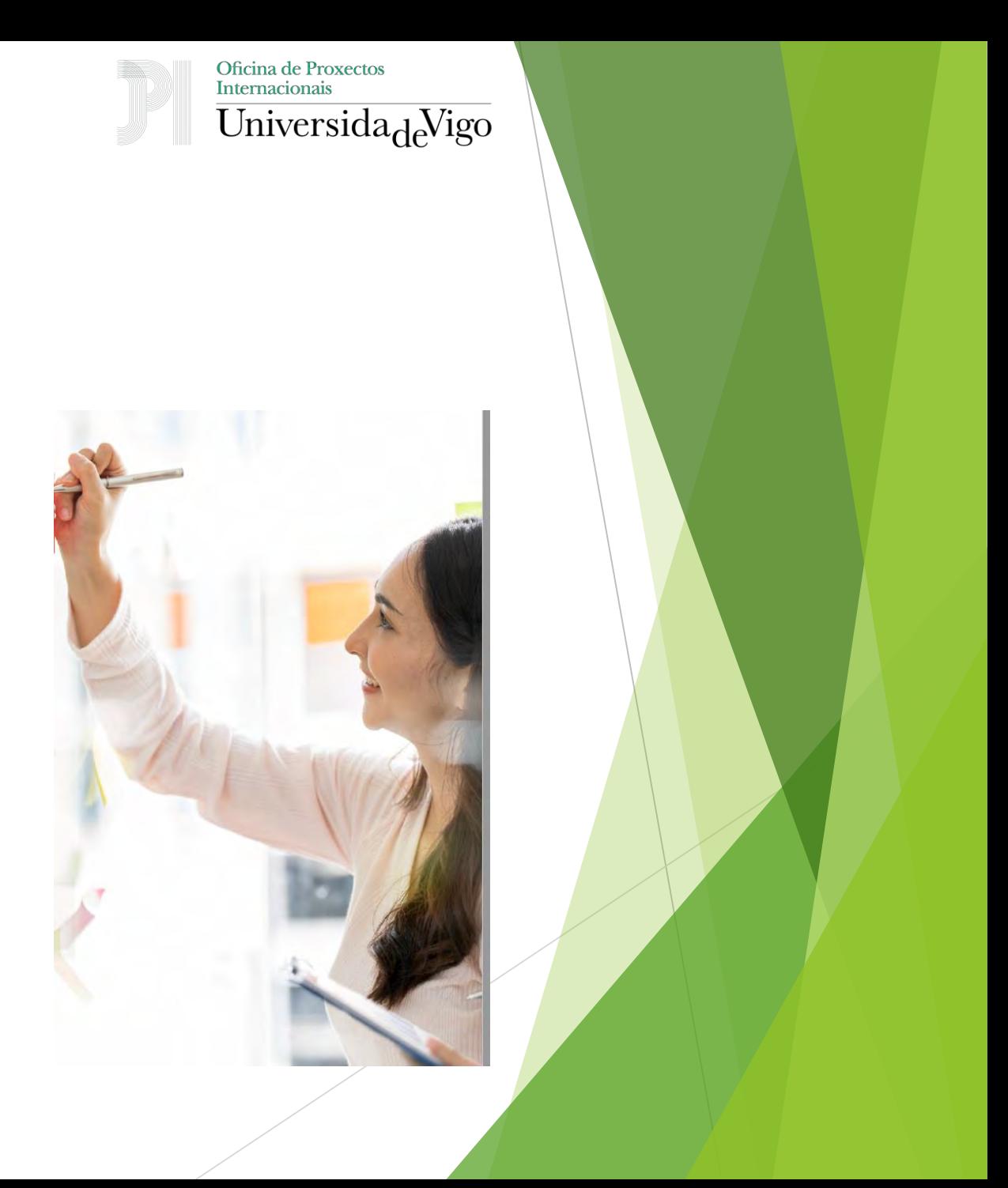

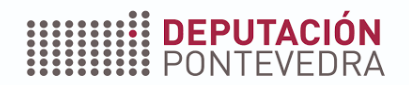

Oficina de Proxectos<br>Internacionais  $\overline{\text{Universala}_{\text{d}}\text{Nigo}}$ 

**Búsqueda de socios**

### **Perfil europeo**

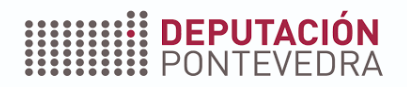

### Funding & tender opportunities

**La sección privada (My Area)**

En *My Area* puede:

- acceder a información privada sobre sus propuestas, proyectos/contratos, organizaciones, etc.
- inscribirse en el *Participant Register* Registro de Participantes y actualizar los datos de su organización o persona física
- firmar contratos, presentar informes, declaraciones de gastos, facturas y recibir pagos
- comunicarse con los servicios de la UE sobre sus proyectos/contratos en curso
- para los expertos que trabajan con los servicios de la UE: registrarse, firmar contratos, gestionar tareas, presentar declaraciones de gastos y recibir pagos
- empresas de auditoría externa que trabajan con los servicios de la UE: registro y gestión de tareas

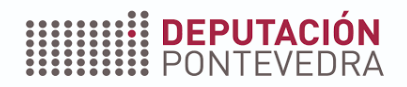

### Funding & tender opportunities

#### *My Area*

Usuarios individuales:

- ▶ deben registrarse como usuarios una sola vez
- se les pedirá que acepten las Condiciones Generales del Portal en su primer acceso
- tendrán derechos de acceso específicos, en función de sus funciones en la organización/proyectos/contratos

Organizaciones:

 se les pedirá que acepten los Términos y Condiciones del Portal cuando asignen a su LEAR (Legal Entity Appointed Representative).

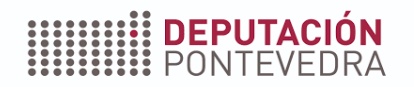

#### Buscando socios en el portal europeo *How to participate -> Partner Search*

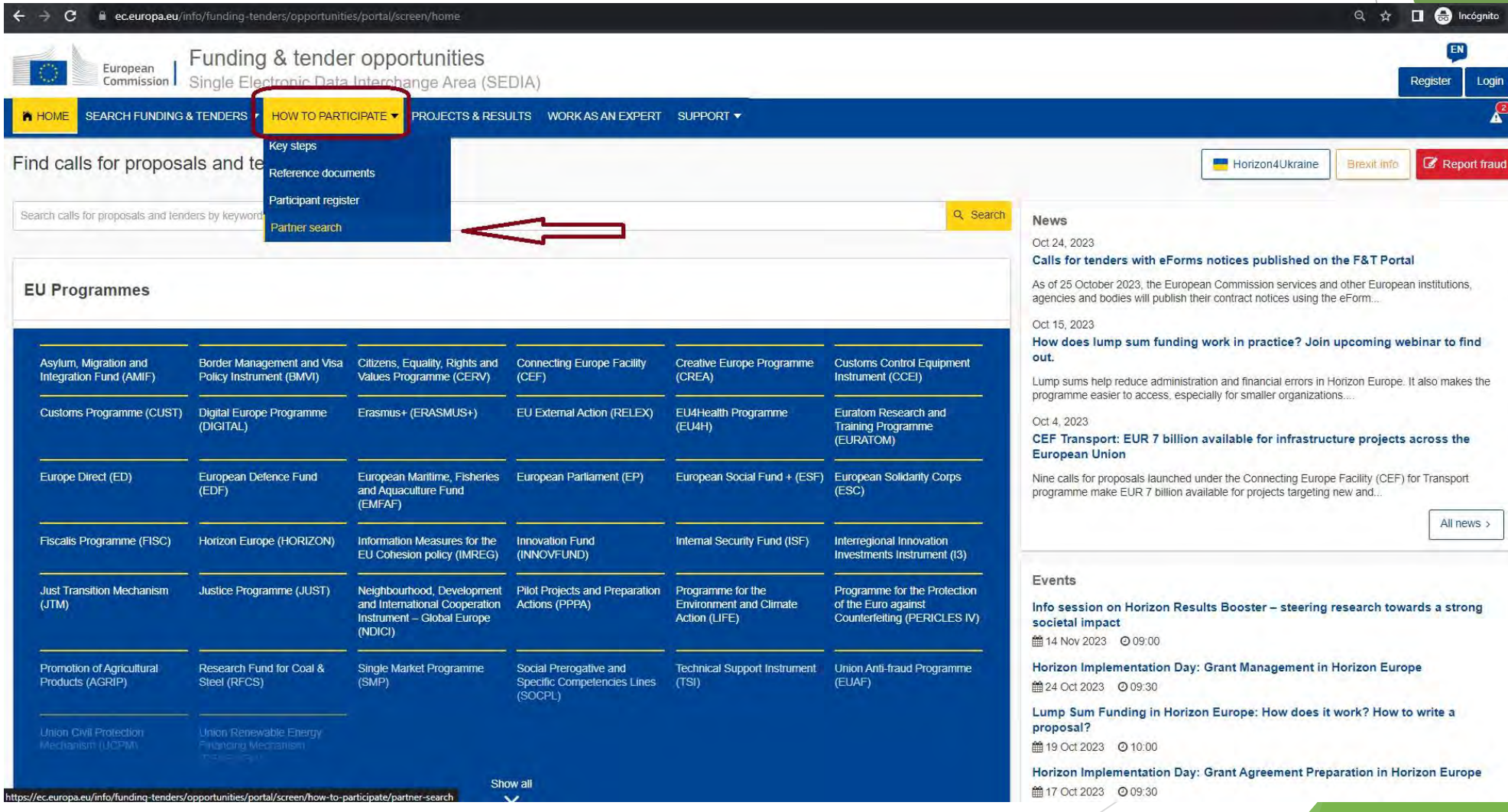

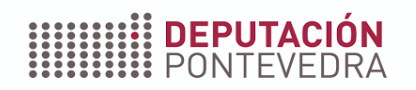

#### Buscando socios en el portal europeo *How to participate -> Partner Search*

En el *Funding & Tenders Portal* encontrará un apartado: *Partner search announcements,* dentro de cada convocatoria, donde podrá realizar una búsqueda de posibles socios, publicar un anuncio de búsqueda de socios o mostrar su interés en participar en una propuesta.

#### <https://ec.europa.eu/info/funding-tenders/opportunities/portal/screen/home>

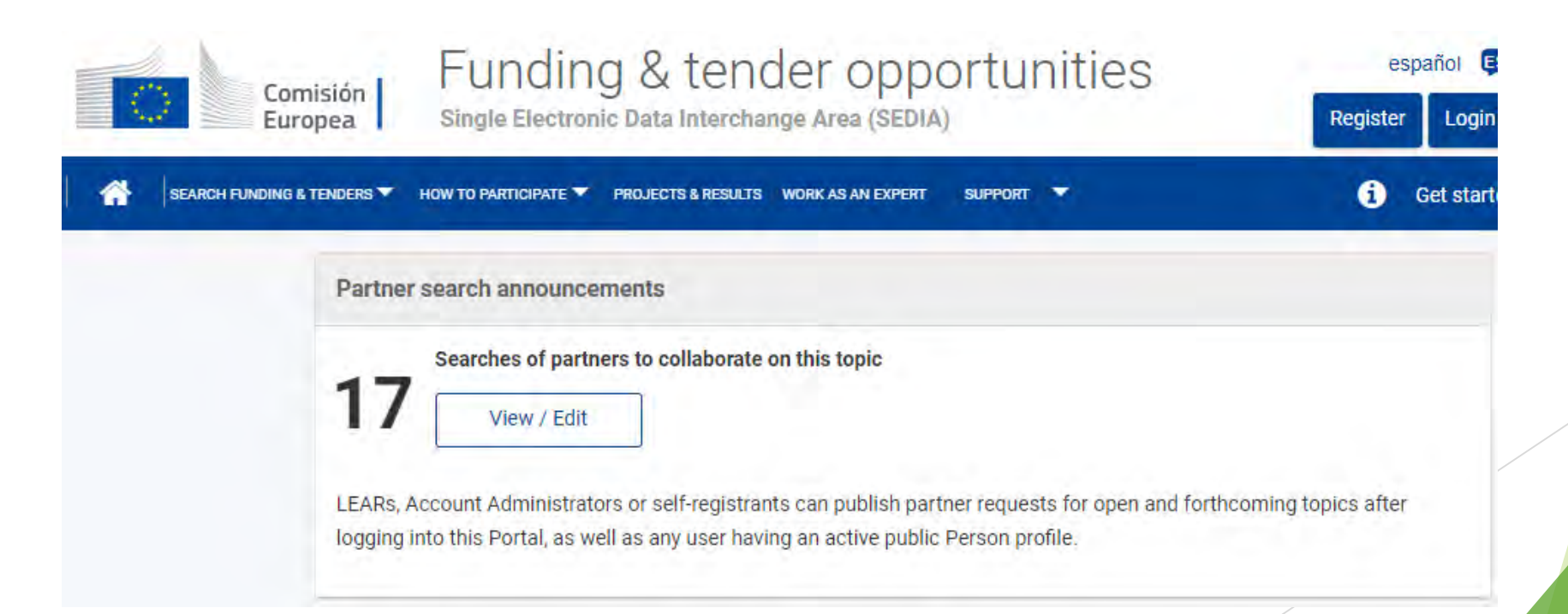

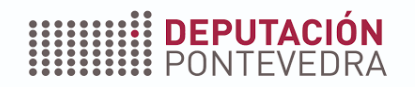

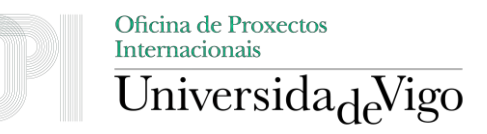

### Buscando socios en el portal europeo *How to participate -> Partner Search*

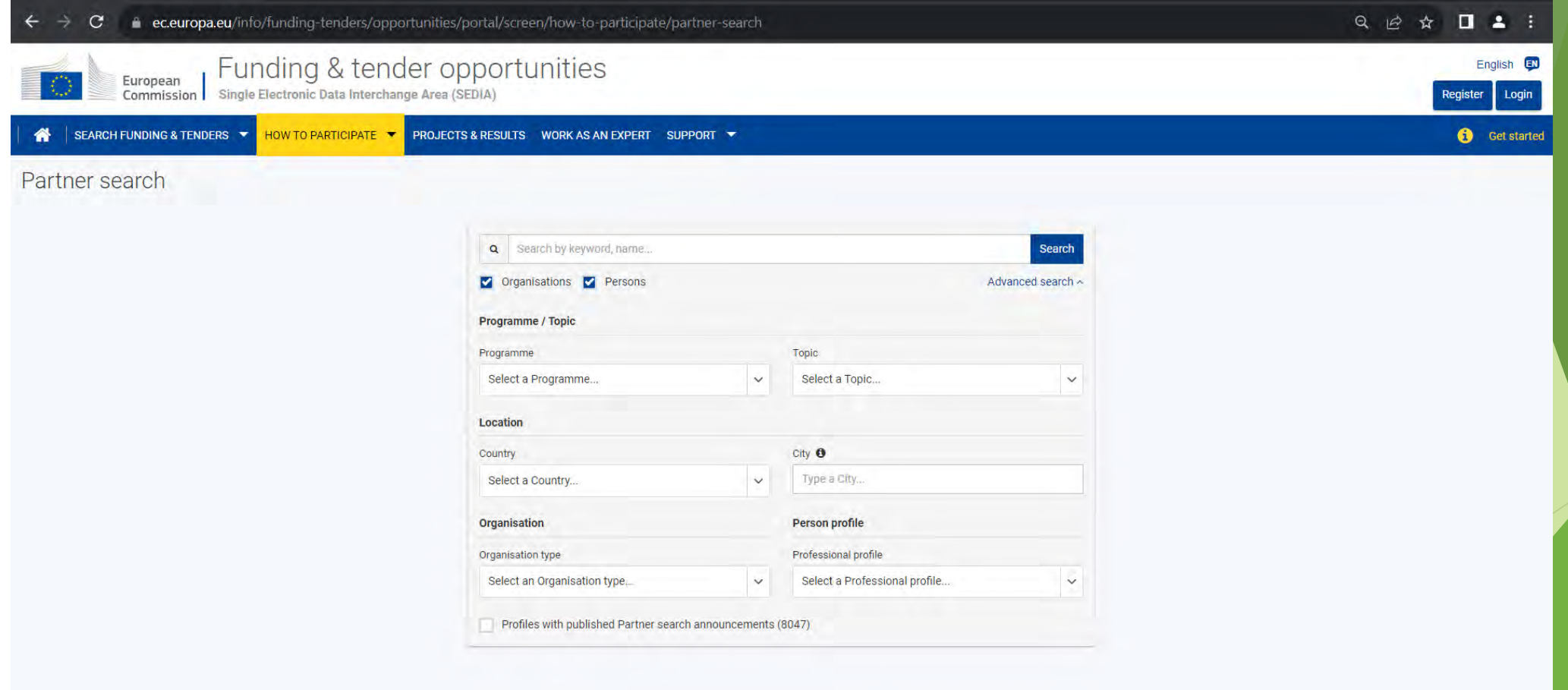

© 2018 European Commission | About | Free text search | IT Helpdesk | Cookies | Legal Notice | APIs

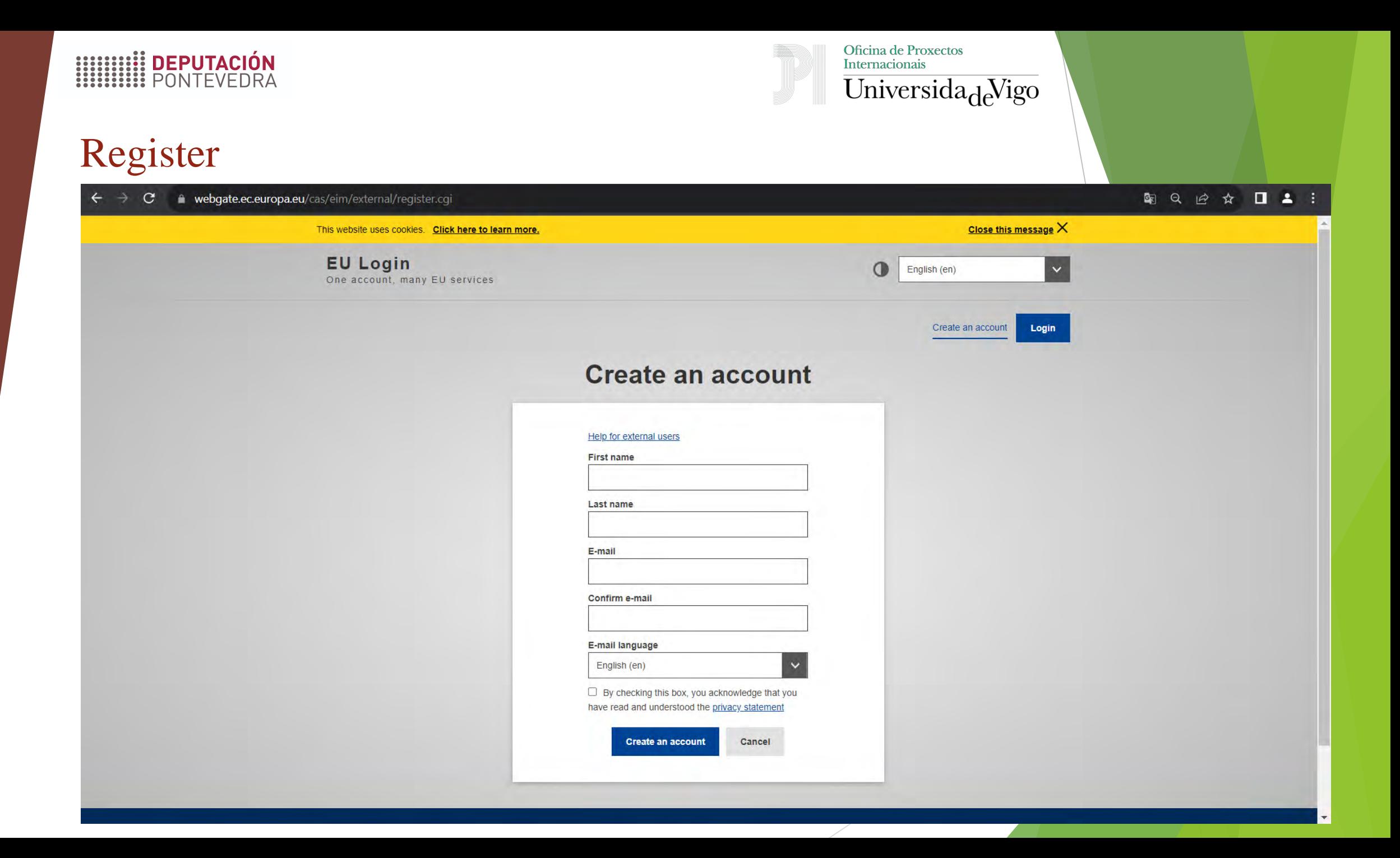

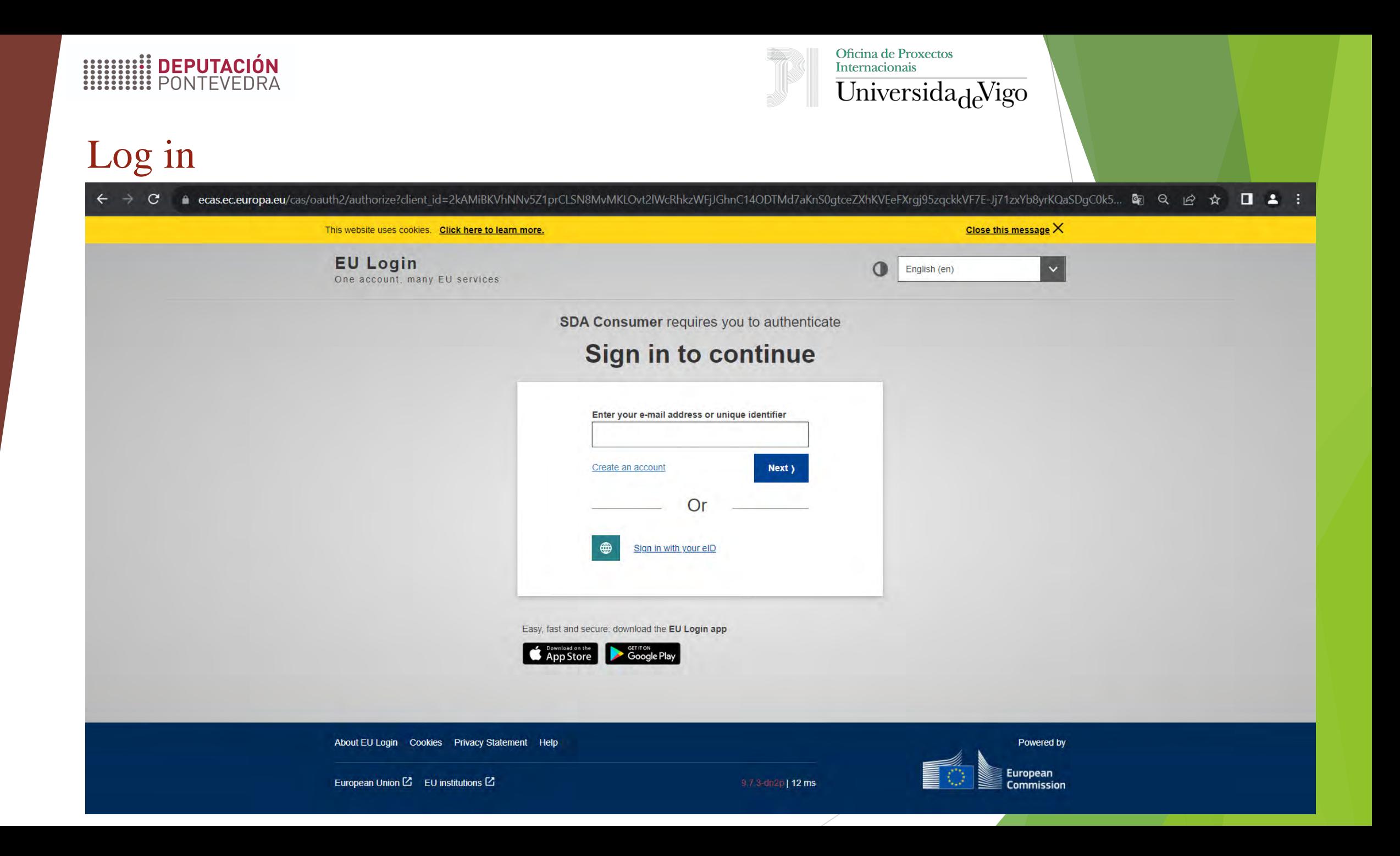

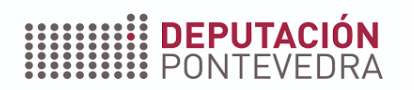

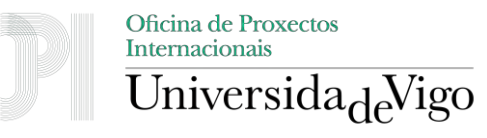

### Log in

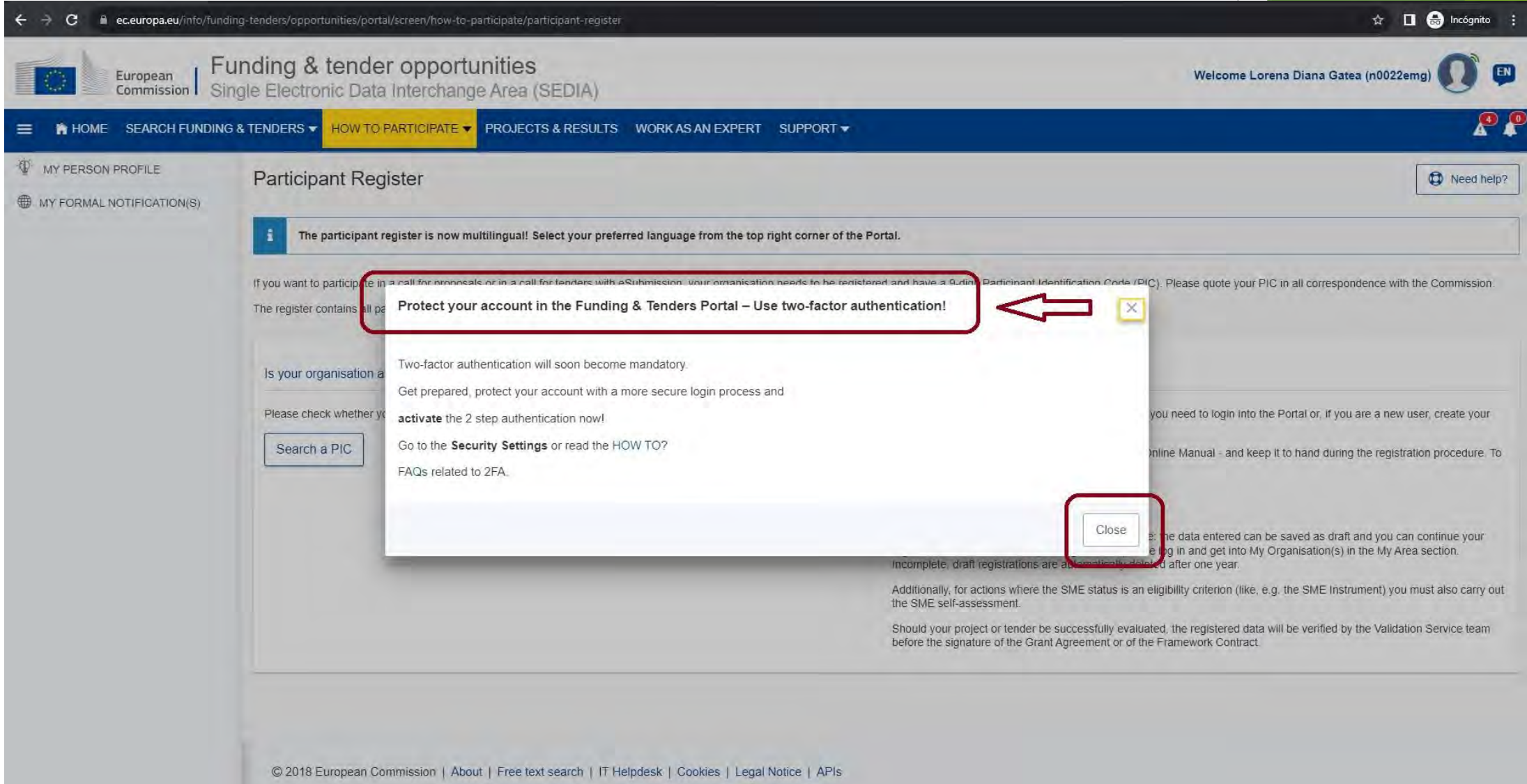

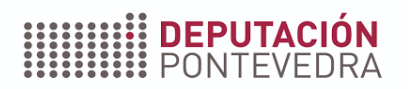

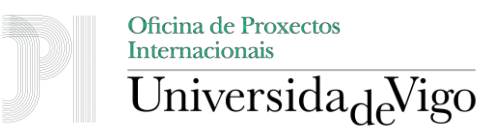

### Log in

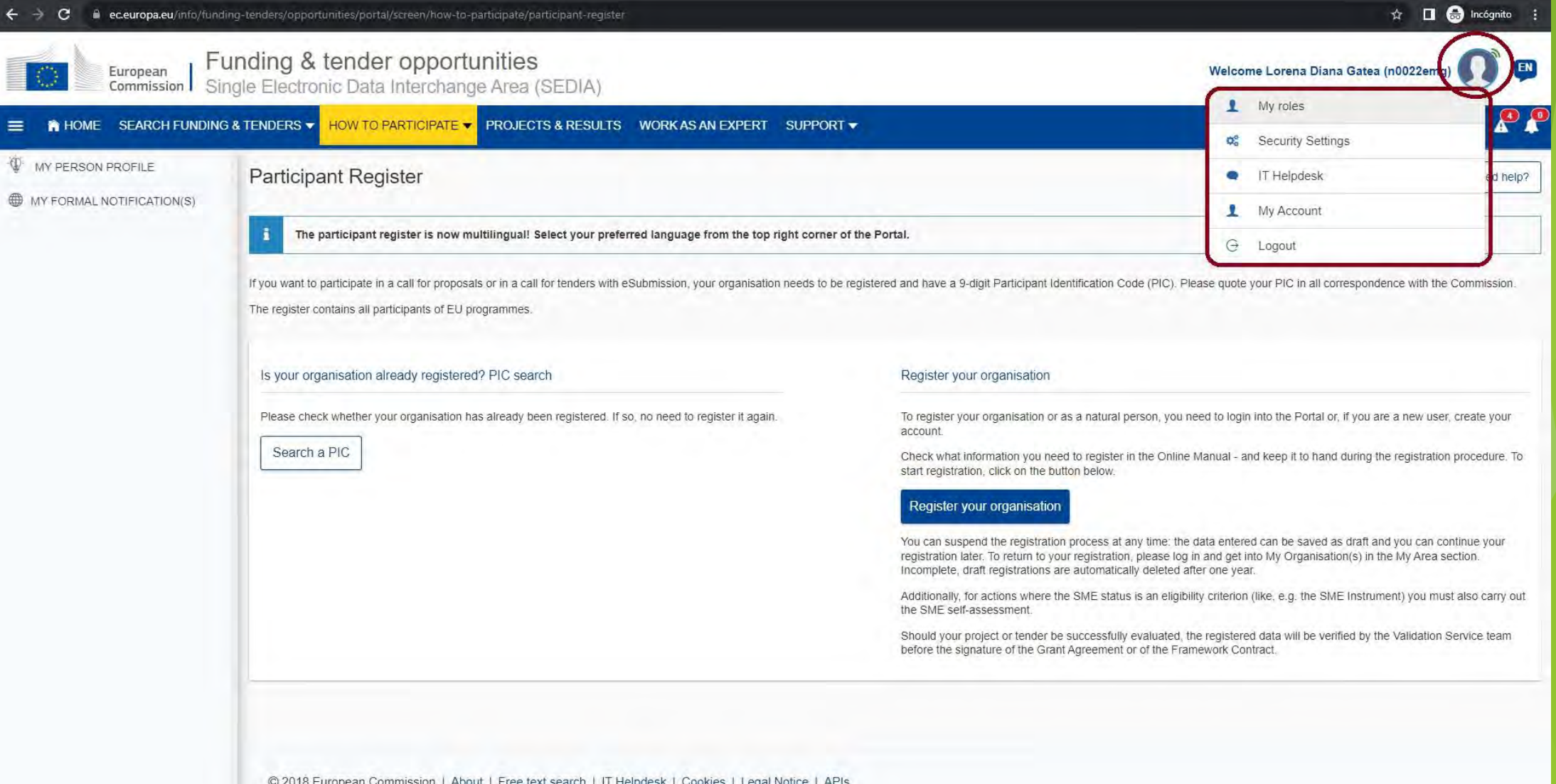

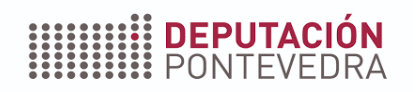

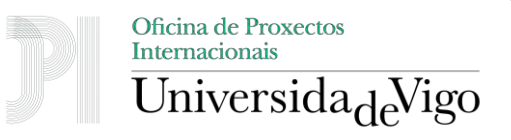

#### Cómo participar *How to participate. Participant register.* PIC

- Antes de presentar una solicitud, todos los participantes en la propuesta deben estar registrados en el Registro de Participantes del Portal y disponer de su número PIC (Participant Identification Code) de 9 dígitos.
- Puede comprobar directamente en el Portal si su organización ya está registrada y dispone de un PIC. Si no es así, proceda al registro siguiendo las instrucciones de la misma página (el asistente de registro le ayudará en el proceso). Una vez completado, obtendrá el PIC que deberá utilizar en su formulario de solicitud en línea y en la correspondencia posterior con los servicios de la UE.
- Si no dispone de una cuenta de usuario (EU Login), deberá crear una antes de iniciar el proceso de registro. Si ya tiene una cuenta de usuario (EU Login), puede conectarse e iniciar directamente el registro.

*Desde 2019, el ID de organización (OID – Organisation ID) ha sustituido al Participant Identification Code (PIC) como identificador único para las acciones gestionadas por las Agencias Nacionales Erasmus+.*

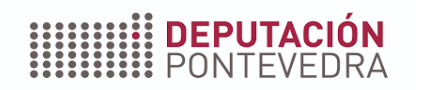

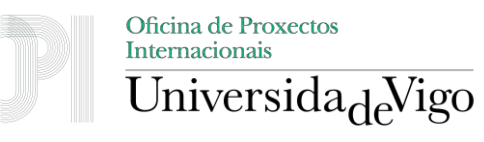

### Cómo participar *How to participate. Participant register.*

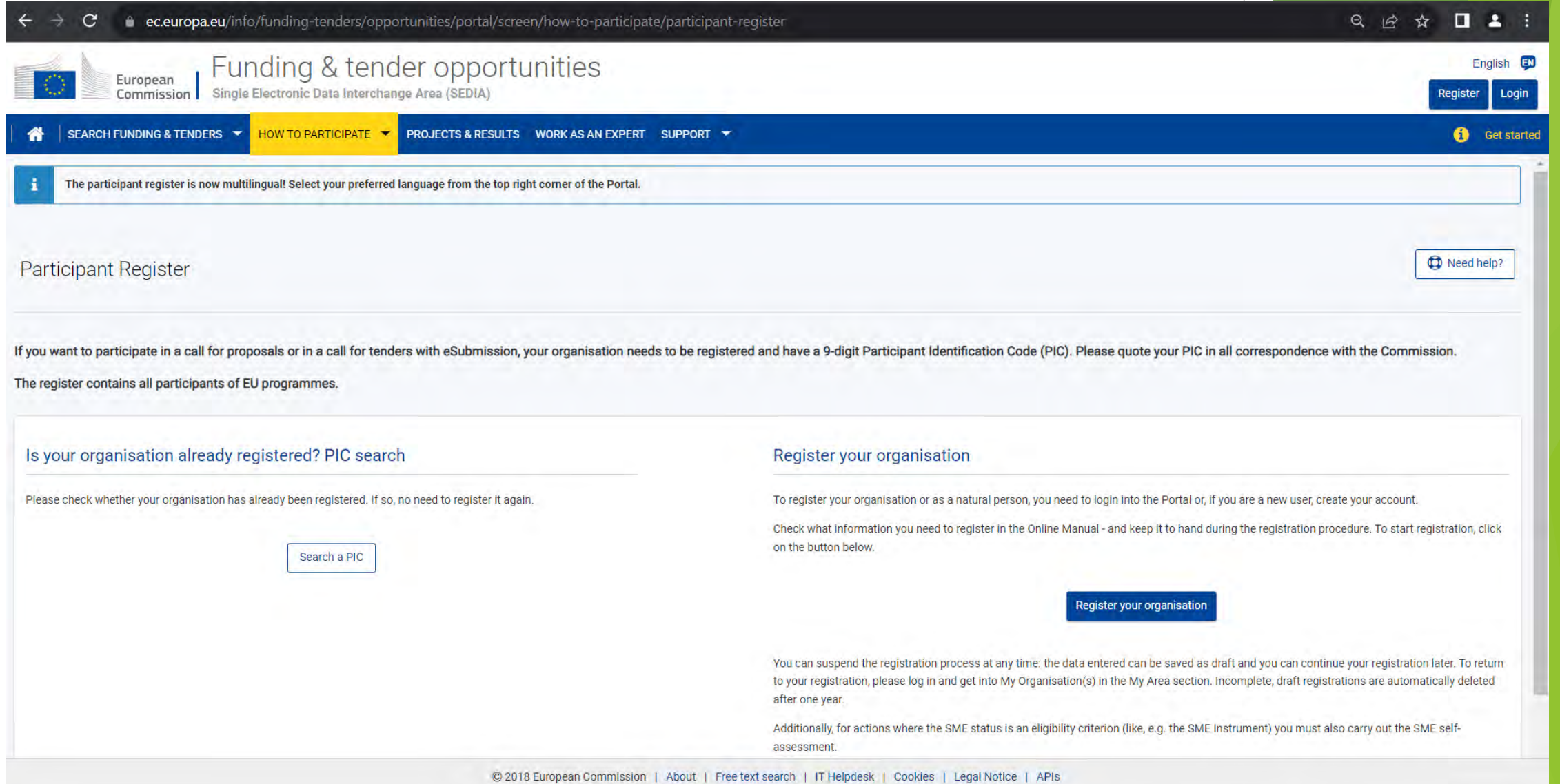

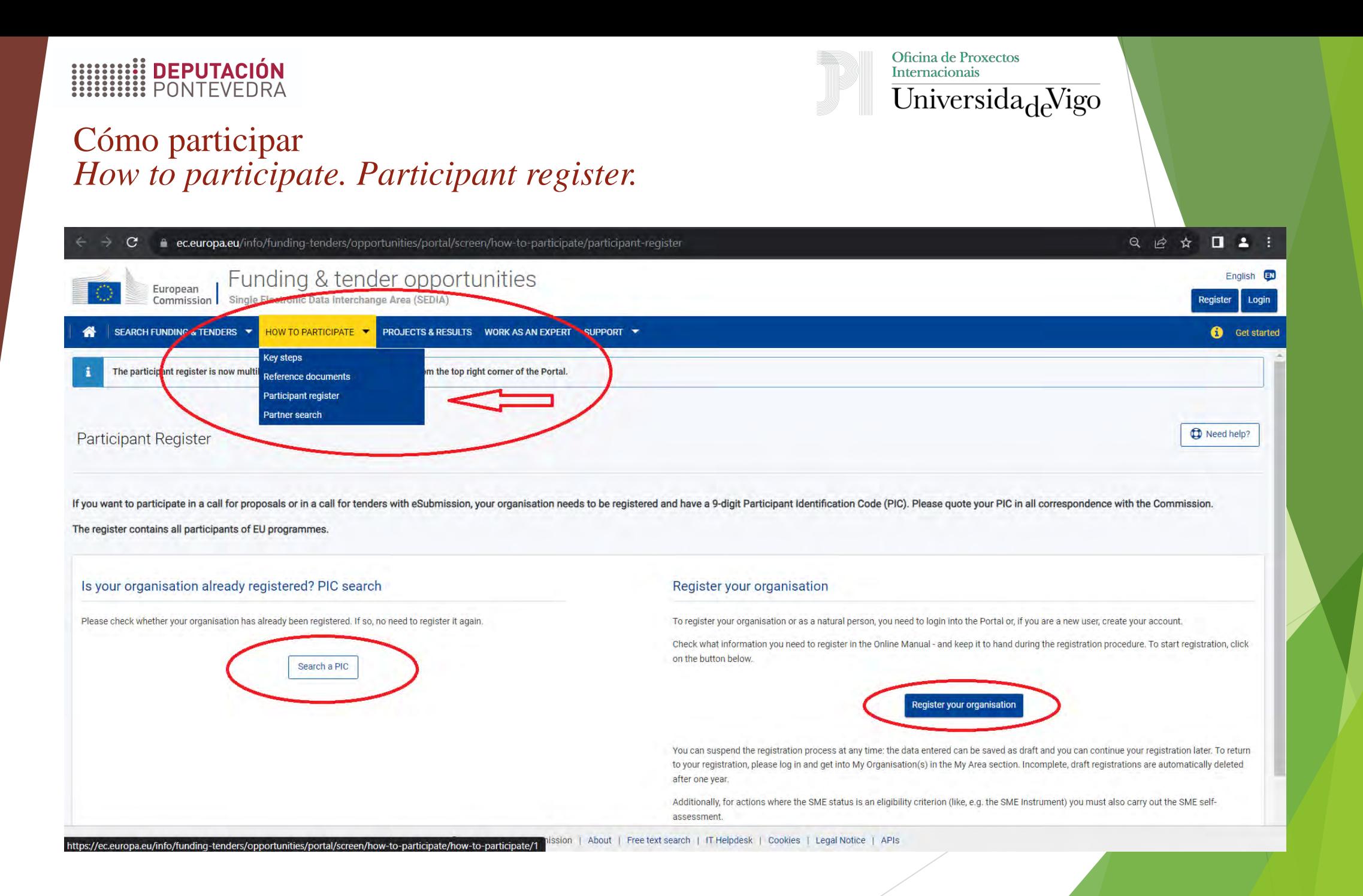

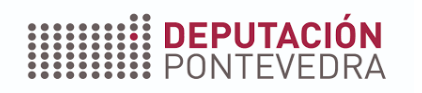

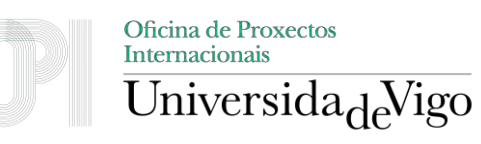

- Paralelamente a la validación de su organización, el Servicio Central de Validación le solicitará que designe a su Representante Legal de la Entidad (LEAR - Legal Entity Appointed Representative).
	- > Hecho por un representante legal con la autoridad legal necesaria para involucrar a la organización en este *tipo de decisiones (CEOs, rectores, Directores Generales, etc., siempre de acuerdo con los estatutos de su organización).*
	- Si este tipo de decisiones se reservan normalmente a la toma conjunta de decisiones por parte de varios *representantes, el nombramiento debe hacerse conjuntamente (documentos firmados por todos).*
- La función LEAR => se les nombra formalmente para gestionar el uso del Portal por parte de su organización => asumen la responsabilidad final de todas sus acciones en el Portal. Una vez validados, serán responsables de:
	- mantener una visión general de todas las propuestas/proyectos/contratos en los que participe su organización
	- gestionar toda la información jurídica y financiera de su organización
	- gestionar los derechos de acceso a nivel de organización (y el acceso de sólo lectura a nivel de proyecto)
	- designar a las personas que podrán firmar electrónicamente las subvenciones/contratos (Firmantes Legales - LSIGNs) y las declaraciones de gastos/facturas (Firmantes Financieros - FSIGNs).

Los solicitantes que sean personas físicas no tienen que demostrar su capacidad para convertirse en LEAR, pero sí tienen *que introducir sus datos LEAR y presentar documentos justificativos.*

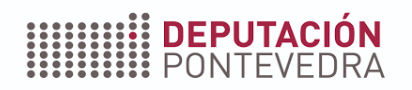

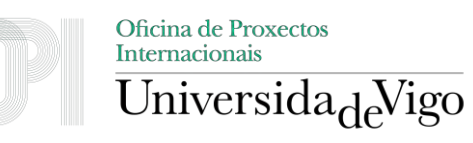

*Tenga en cuenta que el registro y la validación de su organización es un requisito previo para la validación de su LEAR.*

### **PASO 1:**

- Identifique a la persona de su organización que actuará como LEAR y al representante legal que la nombrará
	- o La persona que inscribió inicialmente a la organización en el Participant Register (Selfregistrant - Autorregistrante) recibirá la notificación del Servicio Central de Validación para iniciar el procedimiento de designación del LEAR.

### PASO 2:

- Introducir en el Registro de Participantes el nombre y los datos de contacto del LEAR y del representante legal que lo designa.
	- o Autorregistrante: My Organisations > Actions > Modify Organisation.
	- o El Registro de Participantes generará los documentos necesarios para ser firmados:
		- carta de nombramiento LEAR y funciones y deberes LEAR (generados como un único documento)
		- declaración de consentimiento de los Términos y Condiciones del Portal.
	- o El sistema comprobará automáticamente la existencia de una cuenta de inicio de sesión de la UE para el LEAR (dirección de correo electrónico, nombre y apellidos). En caso de incoherencias, el sistema alertará al autorregistrante. Si no existe ninguna cuenta de inicio de sesión en la UE, el sistema empezará a crear una y se solicitará al LEAR (correo electrónico de notificación) que la finalice. El proceso de nombramiento del LEAR se bloqueará hasta que la cuenta esté creada.

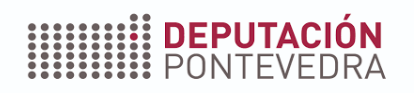

### Participant Register (LEAR)

### **PASO 3:**

- El representante legal de su organización deberá
	- o fechar, firmar y sellar la carta de nombramiento de LEAR y el documento de funciones y obligaciones de LEAR generados por el sistema (en tinta azul)
	- o leer las Condiciones Generales del Portal y
	- o fechar, firmar y sellar la declaración de aceptación de las Condiciones Generales del Portal (en tinta azul).

### PASO 4:

- Subir los siguientes documentos al Registro de Participantes:
	- o la carta de nombramiento del LEAR y las funciones y obligaciones del LEAR (fechada y firmada por el representante legal y el LEAR)
	- o la declaración de consentimiento de los Términos y Condiciones del Portal (fechada y firmada por el representante legal)
	- o copias de un documento oficial de identidad válido (DNI, pasaporte) con foto y firma de: el representante legal y el LEAR designado
	- o documentos que prueben la autoridad del representante legal; estos documentos deben:
		- indicar claramente el papel/función de la persona dentro de la organización como representante legal
		- identificar y designar a la persona (por su nombre) como la persona que cubre ese, papel/función específico.

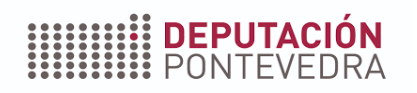

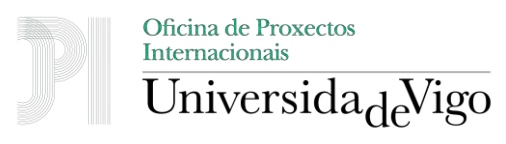

#### **PASO 5:**

- Validación del nombramiento LEAR por el Servicio Central de Validación
	- o Tras la recepción de los documentos arriba indicados y una vez validado el PIC correspondiente, el Servicio Central de Validación validará también el nombramiento LEAR en el Registro de Participantes.

### PASO 6:

- Activar la cuenta de usuario en línea del LEAR
	- o Tras la validación, la cuenta del LEAR (con los derechos de acceso especiales) puede activarse
		- siguiendo las instrucciones que el LEAR recibe por correo electrónico
		- utilizando el código PIN de activación de la cuenta que se enviará al LEAR por correo postal, o por SMS si se ha facilitado el número de teléfono móvil del LEAR.
	- o Si tiene algún problema con el nombramiento del LEAR, póngase en contacto con el Servicio Central de Validación a través del servicio de mensajería del portal (My Organisations > Actions > Modify Organisation).

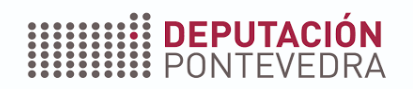

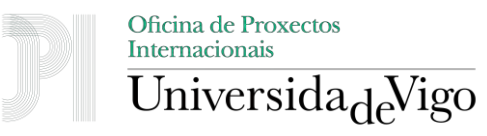

*No olvide que DEBE conservar los originales de todos los documentos que haya subido, para que estén disponibles en caso de controles, comprobaciones o auditorías de la UE. Dado que su inscripción en el Registro de Participantes es válida para este y para cualquier procedimiento futuro de financiación y licitación de la UE al que se presente su organización, los originales deben conservarse permanentemente, mientras esté registrado en el Portal (y posiblemente después, para controles, comprobaciones y auditorías, etc.). Por tanto, NO debe tirarlos y asegúrese de que se conservan también en caso de insolvencia, absorción o cambio de mando.*

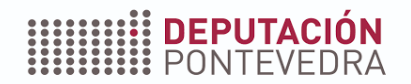

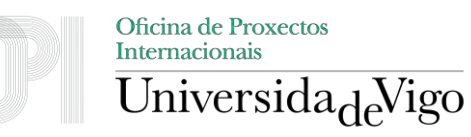

# ¡Muchas gracias por su atención!